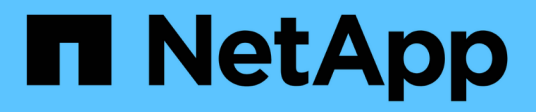

# **Maintenance console menus**

Active IQ Unified Manager 9.14

NetApp September 13, 2024

This PDF was generated from https://docs.netapp.com/us-en/active-iq-unifiedmanager/config/reference\_network\_configuration\_menu.html on September 13, 2024. Always check docs.netapp.com for the latest.

# **Table of Contents**

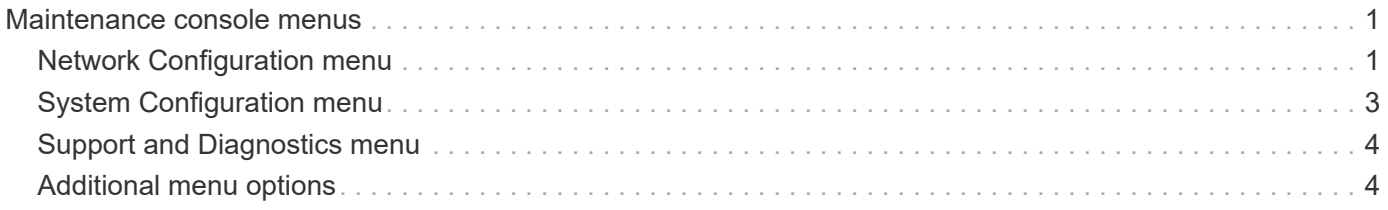

# <span id="page-2-0"></span>**Maintenance console menus**

The maintenance console consists of different menus that enable you to maintain and manage special features and configuration settings of the Unified Manager server.

Depending on the operating system on which you have installed Unified Manager, the maintenance console consists of the following menus:

- Upgrade Unified Manager (VMware only)
- Network Configuration (VMware only)
- System Configuration (VMware only)
	- 1. Support/Diagnostics
	- 2. Reset Server Certificate
	- 3. External Data Provider
	- 4. Backup Restore
	- 5. Performance Polling Interval Configuration
	- 6. Disable SAML authentication
	- 7. View/Change Application Ports
	- 8. Debug Log Configuration
	- 9. Control access to MySQL port 3306
	- 10. Exit

You select the number from the list for accessing the specific menu option. For example, for backup and restore, you select *4*.

# <span id="page-2-1"></span>**Network Configuration menu**

The Network Configuration menu enables you to manage the network settings. You should use this menu when the Unified Manager user interface is not available.

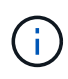

This menu is not available if Unified Manager is installed on Red Hat Enterprise Linux, CentOS, or on Microsoft Windows.

The following menu choices are available.

# • **Display IP Address Settings**

Displays the current network settings for the virtual appliance, including the IP address, network, broadcast address, netmask, gateway, and DNS servers.

# • **Change IP Address Settings**

Enables you to change any of the network settings for the virtual appliance, including the IP address, netmask, gateway, or DNS servers. If you switch your network settings from DHCP to static networking using the maintenance console, you cannot edit the host name. You must select **Commit Changes** for the changes to take place.

#### • **Display Domain Name Search Settings**

Displays the domain name search list used for resolving host names.

#### • **Change Domain Name Search Settings**

Enables you to change the domain names for which you want to search when resolving host names. You must select **Commit Changes** for the changes to take place.

#### • **Display Static Routes**

Displays the current static network routes.

#### • **Change Static Routes**

Enables you to add or delete static network routes. You must select **Commit Changes** for the changes to take place.

#### ◦ **Add Route**

Enables you to add a static route.

#### ◦ **Delete Route**

Enables you to delete a static route.

◦ **Back**

Takes you back to the **Main Menu**.

◦ **Exit**

Exits the maintenance console.

#### • **Disable Network Interface**

Disables any available network interfaces. If only one network interface is available, you cannot disable it. You must select **Commit Changes** for the changes to take place.

#### • **Enable Network Interface**

Enables available network interfaces. You must select **Commit Changes** for the changes to take place.

#### • **Commit Changes**

Applies any changes made to the network settings for the virtual appliance. You must select this option to enact any changes made, or the changes do not occur.

# • **Ping a Host**

Pings a target host to confirm IP address changes or DNS configurations.

#### • **Restore to Default Settings**

Resets all settings to the factory default. You must select **Commit Changes** for the changes to take place.

• **Back**

Takes you back to the **Main Menu**.

• **Exit**

Exits the maintenance console.

# <span id="page-4-0"></span>**System Configuration menu**

The System Configuration menu enables you to manage your virtual appliance by providing various options, such as viewing the server status, and rebooting and shutting down the virtual machine.

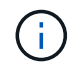

When Unified Manager is installed on a Linux or Microsoft Windows system, only the "Restore from a Unified Manager Backup" option is available from this menu.

The following menu choices are available:

# • **Display Server Status**

Displays the current server status. Status options include Running and Not Running.

If the server is not running, you might need to contact technical support.

#### • **Reboot Virtual Machine**

Reboots the virtual machine, stopping all services. After rebooting, the virtual machine and services restart.

#### • **Shut Down Virtual Machine**

Shuts down the virtual machine, stopping all services.

You can select this option only from the virtual machine console.

#### • **Change <logged in user> User Password**

Changes the password of the user that is currently logged in, which can only be the maintenance user.

• **Increase Data Disk Size**

Increases the size of the data disk (disk 3) in the virtual machine.

• **Increase Swap Disk Size**

Increases the size of the swap disk (disk 2) in the virtual machine.

• **Change Time Zone**

Changes the time zone to your location.

• **Change NTP Server**

Changes the NTP Server settings, such as IP address or fully qualified domain name (FQDN).

#### • **Change NTP Service**

Switches between the ntp and systemd-timesyncd services.

# • **Restore from a Unified Manager Backup**

Restores the Unified Manager database and configuration settings from a previously backed up version.

# • **Reset Server Certificate**

Resets the server security certificate.

# • **Change hostname**

Changes the name of the host on which the virtual appliance is installed.

• **Back**

Exits the System Configuration menu and returns to the Main Menu.

• **Exit**

Exits the maintenance console menu.

# <span id="page-5-0"></span>**Support and Diagnostics menu**

The Support and Diagnostics menu enables you to generate a support bundle that you can send to technical support for troubleshooting assistance.

The following menu options are available:

# • **Generate Light Support Bundle**

Enables you to produce a lightweight support bundle that contains just 30 days of logs and configuration database records — it excludes performance data, acquisition recording files, and server heap dump.

# • **Generate Support Bundle**

Enables you to create a full support bundle (7-Zip file) containing diagnostic information in the diagnostic user's home directory. If your system is connected to the internet you can also upload the support bundle to NetApp.

The file includes information generated by an AutoSupport message, the contents of the Unified Manager database, detailed data about the Unified Manager server internals, and verbose-level logs not normally included in AutoSupport messages or in the lightweight support bundle.

# <span id="page-5-1"></span>**Additional menu options**

The following menu options enable you to perform various administrative tasks on the Unified Manager server.

The following menu choices are available:

#### • **Reset Server Certificate**

Regenerates the HTTPS server certificate.

You can regenerate the server certificate in the Unified Manager GUI by clicking **General** > **HTTPS Certificates** > **Regenerate HTTPS Certificate**.

# • **Disable SAML authentication**

Disables SAML authentication so that the identity provider (IdP) no longer provides sign-on authentication for users accessing the Unified Manager GUI. This console option is typically used when an issue with the IdP server or SAML configuration blocks users from accessing the Unified Manager GUI.

# • **External Data Provider**

Provides options for connecting Unified Manager to an external data provider. After you establish the connection, performance data is sent to an external server so that storage performance experts can chart the performance metrics using third-party software. The following options are displayed:

- **Display Server Configuration**--Displays the current connection and configuration settings for an external data provider.
- **Add / Modify Server Connection**--Enables you to enter new connection settings for an external data provider, or change existing settings.
- **Modify Server Configuration**--Enables you to enter new configuration settings for an external data provider, or change existing settings.
- **Delete Server Connection**--Deletes the connection to an external data provider.

After the connection is deleted, Unified Manager loses its connection to the external server.

# • **Backup Restore**

For information, see the topics under [Managing backup and restore operations.](https://docs.netapp.com/us-en/active-iq-unified-manager/health-checker/concept_manage_backup_and_restore_operations.html)

# • **Performance Polling Interval Configuration**

Provides an option for configuring how frequently Unified Manager collects performance statistical data from clusters. The default collection interval is 5 minutes.

You can change this interval to 10 or 15 minutes if you find that collections from large clusters are not completing on time.

# • **View/Change Application Ports**

Provides an option to change the default ports that Unified Manager uses for HTTP and HTTPS protocols, if required for security. The default ports are 80 for HTTP and 443 for HTTPS.

# • **Control access to MySQL port 3306**

Controls host access to the default MySQL port 3306. For reasons of security, the access through this port is restricted only to localhost during a fresh installation of Unified Manager on Linux, Windows, and VMware vSphere systems. This option enables you to toggle the visibility of this port between the localhost and remote hosts, that is, if it is enabled for localhost only in your environment, you can make this port available to remote hosts as well. Alternately, when enabled for all hosts, you can restrict the access of this port to localhost only. If the access was enabled on remote hosts previously, the configuration is retained in an upgrade scenario. You should check the firewall settings on Windows systems after toggling the port visibility, and disable the firewall settings if the settings are configured to restrict access to MySQL port 3306.

# • **Exit**

Exits the maintenance console menu.

# **Copyright information**

Copyright © 2024 NetApp, Inc. All Rights Reserved. Printed in the U.S. No part of this document covered by copyright may be reproduced in any form or by any means—graphic, electronic, or mechanical, including photocopying, recording, taping, or storage in an electronic retrieval system—without prior written permission of the copyright owner.

Software derived from copyrighted NetApp material is subject to the following license and disclaimer:

THIS SOFTWARE IS PROVIDED BY NETAPP "AS IS" AND WITHOUT ANY EXPRESS OR IMPLIED WARRANTIES, INCLUDING, BUT NOT LIMITED TO, THE IMPLIED WARRANTIES OF MERCHANTABILITY AND FITNESS FOR A PARTICULAR PURPOSE, WHICH ARE HEREBY DISCLAIMED. IN NO EVENT SHALL NETAPP BE LIABLE FOR ANY DIRECT, INDIRECT, INCIDENTAL, SPECIAL, EXEMPLARY, OR CONSEQUENTIAL DAMAGES (INCLUDING, BUT NOT LIMITED TO, PROCUREMENT OF SUBSTITUTE GOODS OR SERVICES; LOSS OF USE, DATA, OR PROFITS; OR BUSINESS INTERRUPTION) HOWEVER CAUSED AND ON ANY THEORY OF LIABILITY, WHETHER IN CONTRACT, STRICT LIABILITY, OR TORT (INCLUDING NEGLIGENCE OR OTHERWISE) ARISING IN ANY WAY OUT OF THE USE OF THIS SOFTWARE, EVEN IF ADVISED OF THE POSSIBILITY OF SUCH DAMAGE.

NetApp reserves the right to change any products described herein at any time, and without notice. NetApp assumes no responsibility or liability arising from the use of products described herein, except as expressly agreed to in writing by NetApp. The use or purchase of this product does not convey a license under any patent rights, trademark rights, or any other intellectual property rights of NetApp.

The product described in this manual may be protected by one or more U.S. patents, foreign patents, or pending applications.

LIMITED RIGHTS LEGEND: Use, duplication, or disclosure by the government is subject to restrictions as set forth in subparagraph (b)(3) of the Rights in Technical Data -Noncommercial Items at DFARS 252.227-7013 (FEB 2014) and FAR 52.227-19 (DEC 2007).

Data contained herein pertains to a commercial product and/or commercial service (as defined in FAR 2.101) and is proprietary to NetApp, Inc. All NetApp technical data and computer software provided under this Agreement is commercial in nature and developed solely at private expense. The U.S. Government has a nonexclusive, non-transferrable, nonsublicensable, worldwide, limited irrevocable license to use the Data only in connection with and in support of the U.S. Government contract under which the Data was delivered. Except as provided herein, the Data may not be used, disclosed, reproduced, modified, performed, or displayed without the prior written approval of NetApp, Inc. United States Government license rights for the Department of Defense are limited to those rights identified in DFARS clause 252.227-7015(b) (FEB 2014).

# **Trademark information**

NETAPP, the NETAPP logo, and the marks listed at<http://www.netapp.com/TM>are trademarks of NetApp, Inc. Other company and product names may be trademarks of their respective owners.